## How to Set-Up and Pay a Non-Employee

Definition: a non-employee is a student, guest, interview candidate, etc.; an individual who does not have a UWL employee ID number. This includes other University of Wisconsin employees.

- 1. Obtain necessary information from non-employee
	- a. Full Legal Name, Mailing Address (Street Address or PO Box, City, State and Zip Code)
- 2. Identify the employee alternate(s) this individual(s) will complete and submit the e-Reimbursement report on behalf of the non-employee.
- 3. Have the employee alternate complete a [Non-Employee Profile Set-Up](https://uwlacrosse.qualtrics.com/jfe/form/SV_3ZO7HkjlH2TVP7L) Request
	- a. The employee alternate would enter their information as the Employee Contact Name.

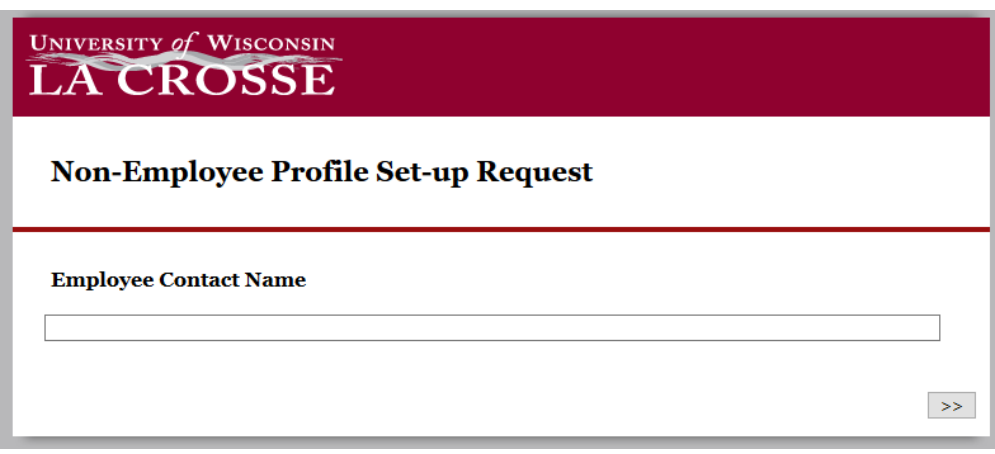

- b. The employee alternate will also the need to enter the following information to complete the form
	- Department (UDDS): 6 digits
	- Fund: 3 digits
	- Program (ibac): 1 digit
	- Date of First Travel Expense (e.g. date of first purchase for reimbursement)
	- Employee Alternate Information
		- First Name
		- Last Name
		- UW Employee ID
		- Email Address
		- Phone Number
- c. When the profile ID has been created, an email will be sent to the assigned employee alternate(s). The alternates would be the only individual(s) able to enter e-Reimbursements on the non-employees behalf.
- d. The profile ID will remain with the individual for future reimbursement claims, below is a screenshot of what you will see when you create a non-employee profile request.

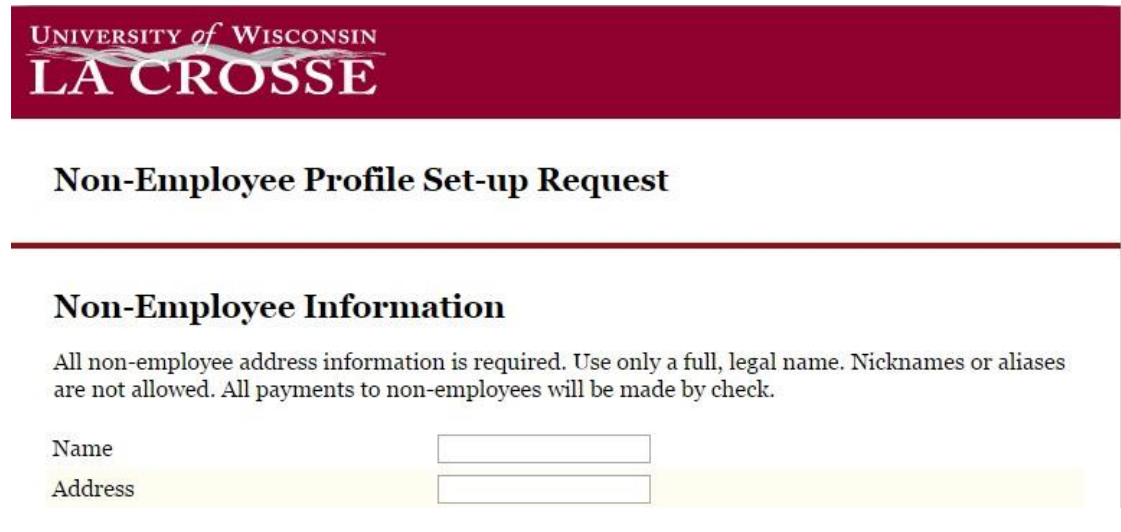

- 4. The assigned employee alternate will login to the e-Reimbursement module and enter the travel expenses on the traveler's behalf, the following are the steps for that process.
	- a. Go to the Business Services web page: [https://www.uwlax.edu/business](https://www.uwlax.edu/business-services/)[services/.](https://www.uwlax.edu/business-services/) Once there you will see the following menu items (boxes):

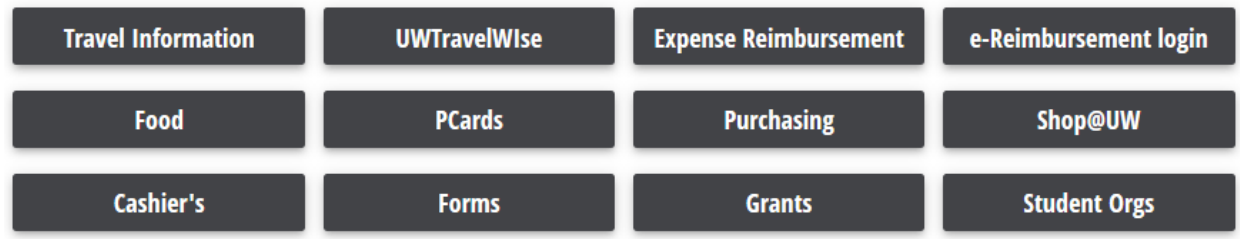

- b. Click on the "e-Reimbursement login" option.
- c. Select your organization: "UW-La Crosse" for the drop down.
- d. You will then be asked to login with your Net ID credentials.
- e. Once logged in, you see the Homepage and Click on "Expenses".

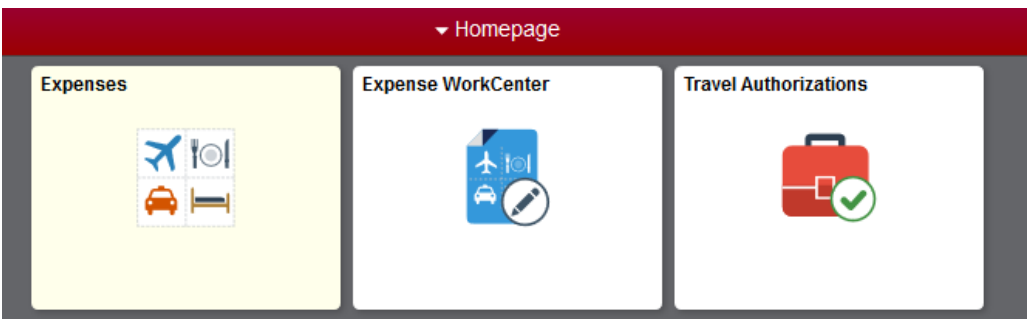

f. This will bring you to the Expenses page

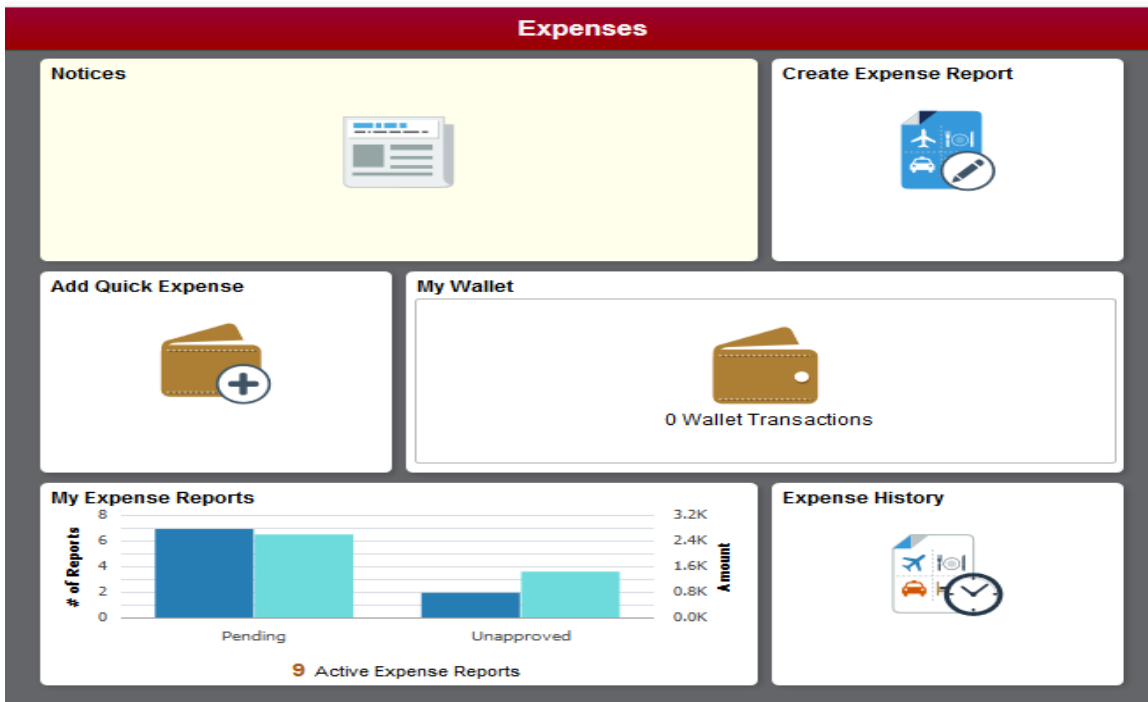

- g. Click on "Create and Expense Report"
- h. This brings you to the Expense Report entry screen:

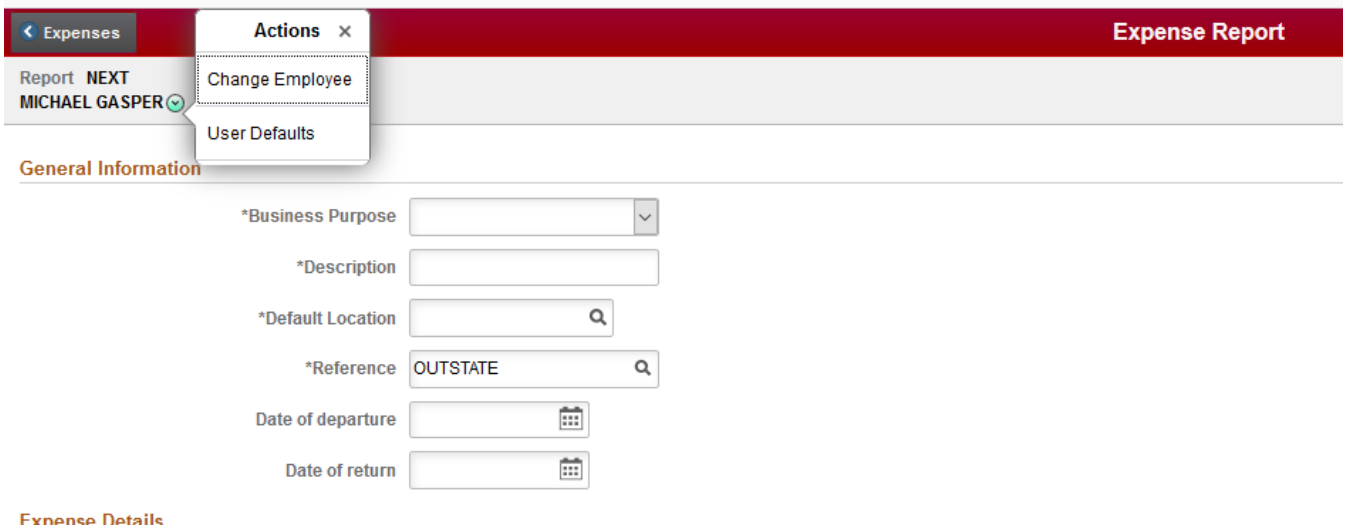

i. Click on the green button and then select "Change Employee"

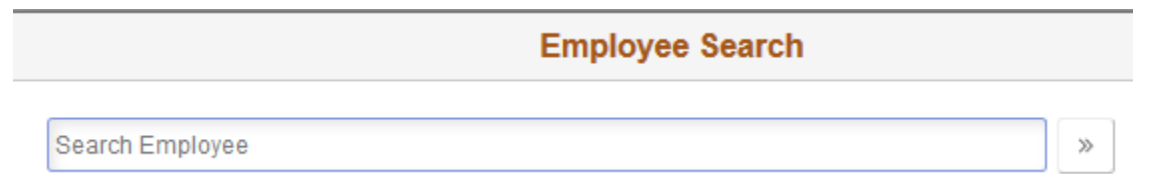

- j. A list of individuals for whom you have been set-up to enter e-Reimbursements on behalf of will show up in the list.
- k. Highlight and click on name of individual you are creating the report for.

## **Resources**

**[How to Create an e-Reimbursement for](https://www.uwlax.edu/globalassets/offices-services/business-services/procedures/2018.11.23-create-e-reimbursement-for-hosted-meals-with-interview-candidates.pdf) Hosted Meals with Interview Candidates**

**[How to Arrange and Pay for Interview Candidate Travel](https://www.uwlax.edu/globalassets/offices-services/business-services/procedures/2019.03.20-how-to-arrange-and-pay-for-interview-candidate-travel.pdf)**

**[How to Create an Expense Report in the Expense Module](https://www.wisconsin.edu/sfs/download/sfs_9.2_upgrade/9.2_docs_and_training/ex_-_expenses/ex-traveler/How-to-Create-Expense-Reports-in-the-Expense-Module.pdf)**